## **Hướng dẫn xem lịch thi xếp lớp tiếng Anh đầu vào**

**Bước 1**: Sinh viên đăng nhập vào Cổng thông tin sinh viên [\(https://stdportal.tdtu.edu.vn/\)](https://stdportal.tdtu.edu.vn/)

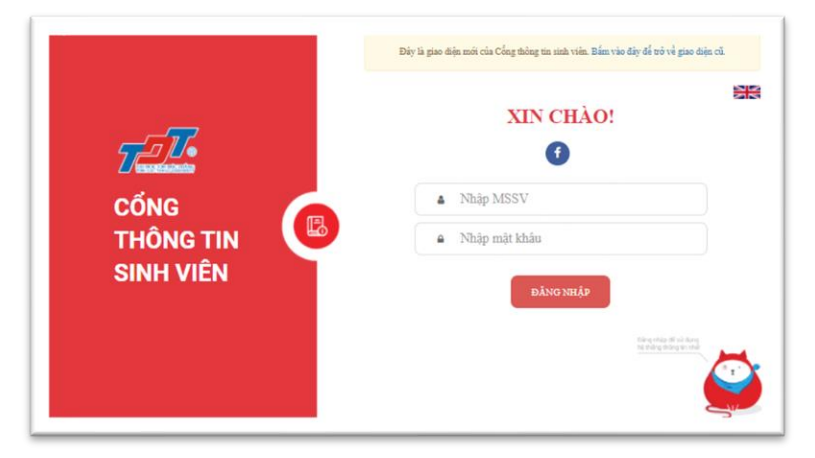

**Bước 2**: Chọn mục **Đào tạo** như hình 1.

l

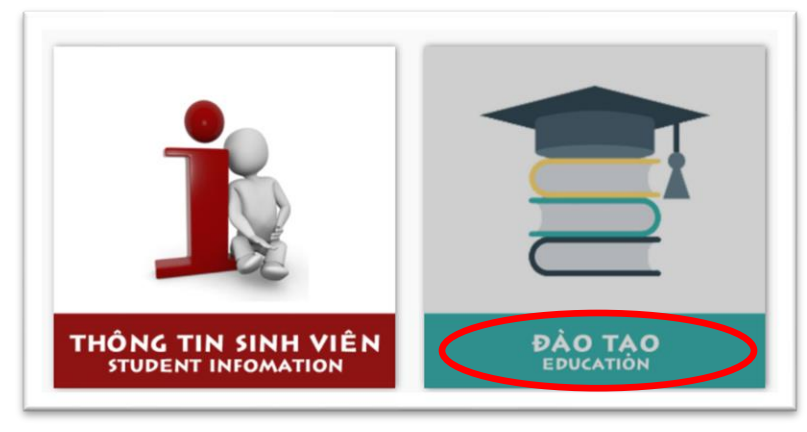

*Hình 1 - Chọn mục Đào Tạo*

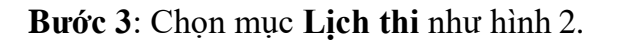

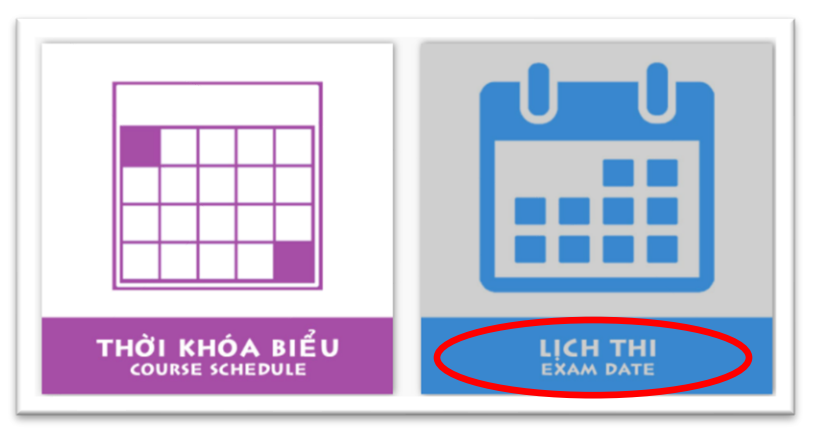

*Hình 2 - Chọn mục Lịch Thi*

Ĩ **Bước 4**: Chọn các thông tin cần thiết để xem lịch thi:

- **Chọn học kỳ cần xem lịch thi: HK1/2021-2022**
- Sinh viên chọn thẻ **Xem lịch thi cuối kỳ** như hình 3

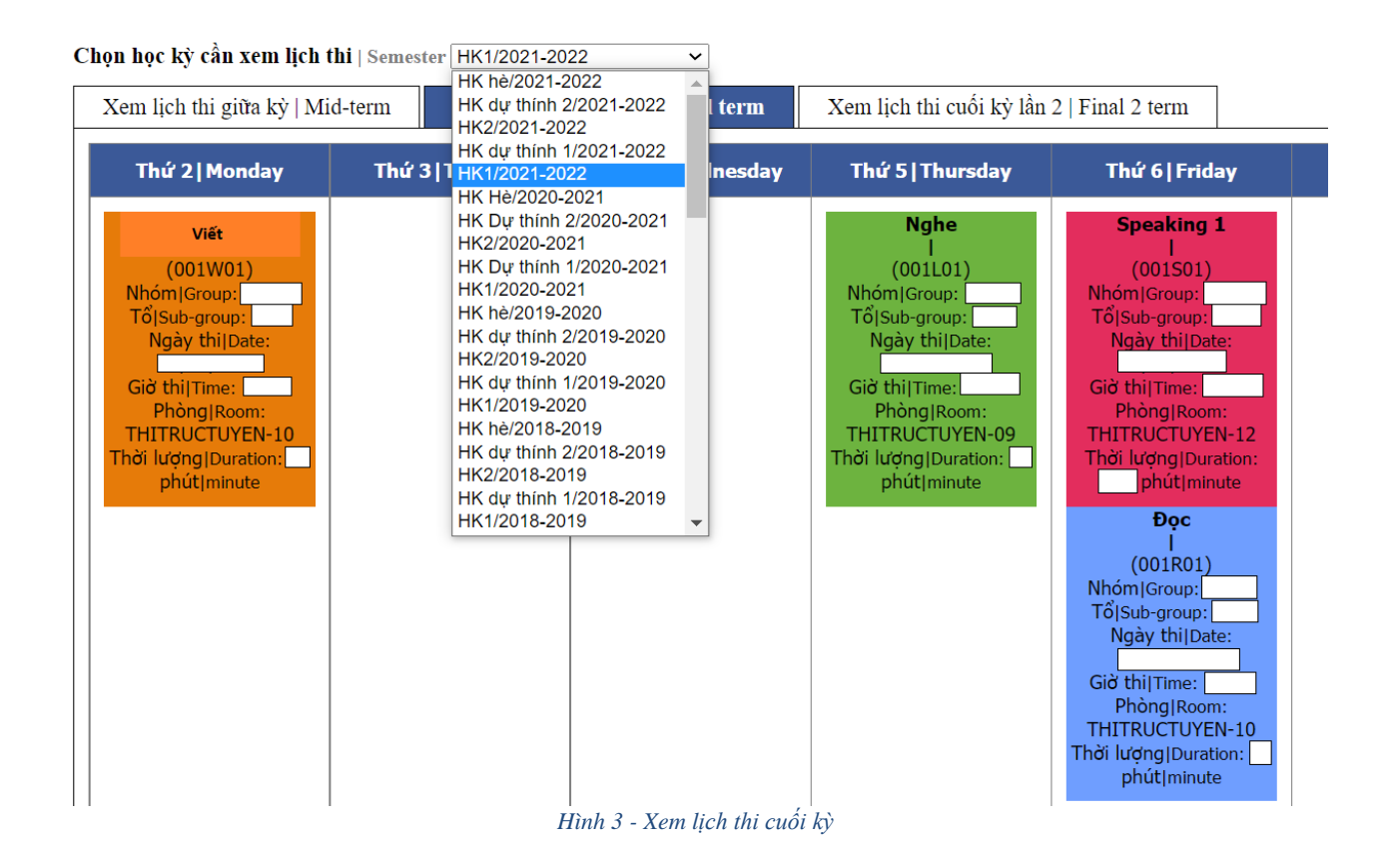